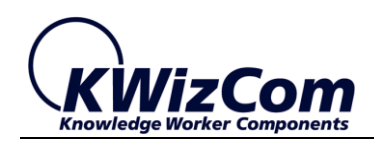

Join the fast track to productivity!

**KWizCom Corporation**

# **SharePoint File Controller** III **Feature**

**User Guide**

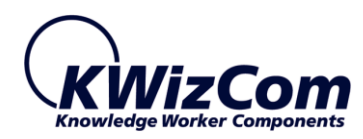

Copyright © 2005-2015 KWizCom Corporation. All rights reserved.

### **Company Headquarters**

95 Mural Street, Suite 600 Richmond Hill, ON L4B 3G2 Canada

E-mail: info@KWizCom.com Web site: [http://www.KWizCom.com](http://www.kwizcom.com/ProductReg)

### **Sales**

E-mail: sales@KWizCom.com Telephone: +1-905-370-0333

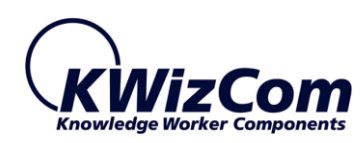

# KWizCom SharePoint File Controller User Guide

<span id="page-2-0"></span>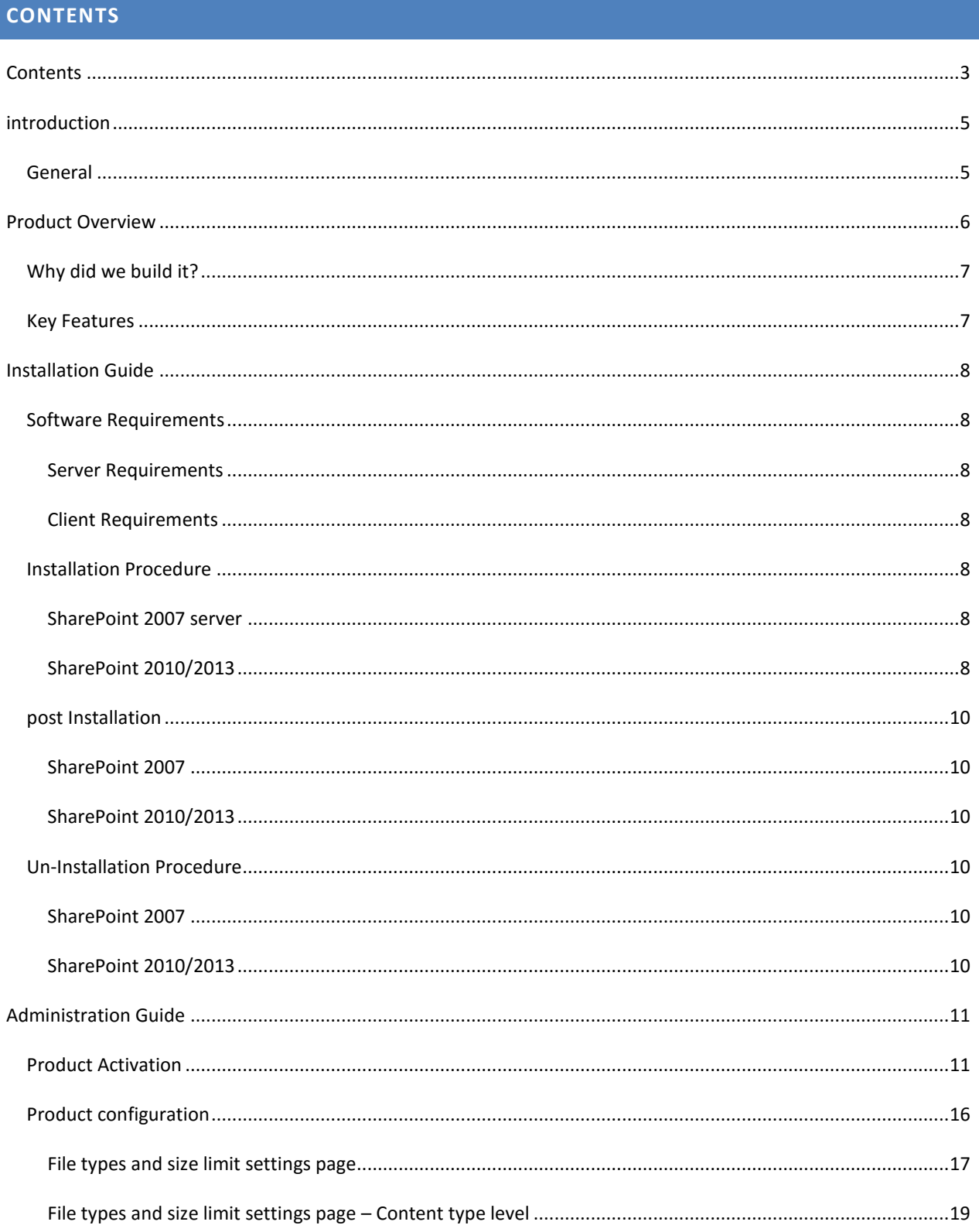

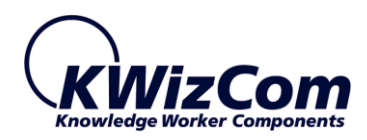

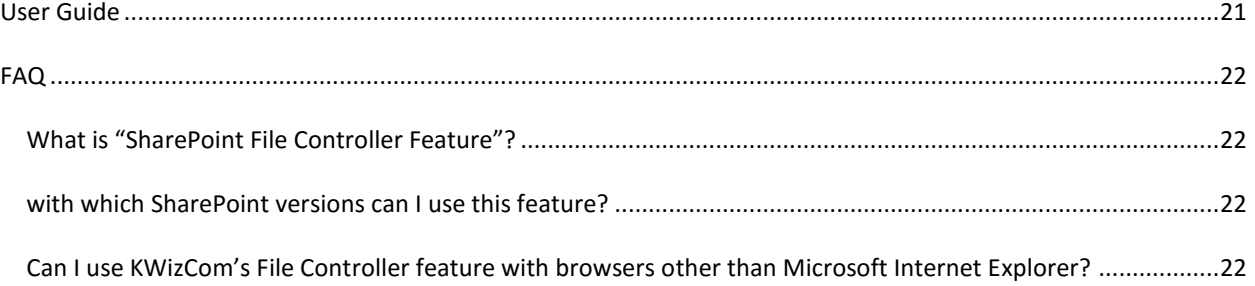

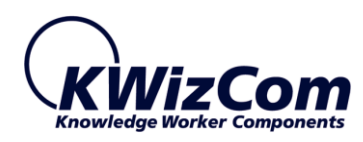

# <span id="page-4-0"></span>**INTRODUCTION**

#### <span id="page-4-1"></span>GENERAL

This document provides all the information needed to install, evaluate and deploy this KWizCom product:

- **Introduction**
- **Installation Guide**
- Administrator Guide
- **User Guide**
- FAQ

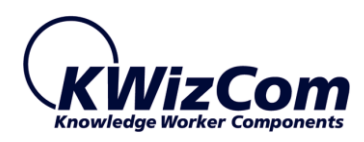

# <span id="page-5-0"></span>**PRODUCT OVERVIEW**

# **Gain control over your content!**

KWizCom's SharePoint File Controller feature enables you to enforce file size limits and to define which file types are allowed for upload on a list/library level.

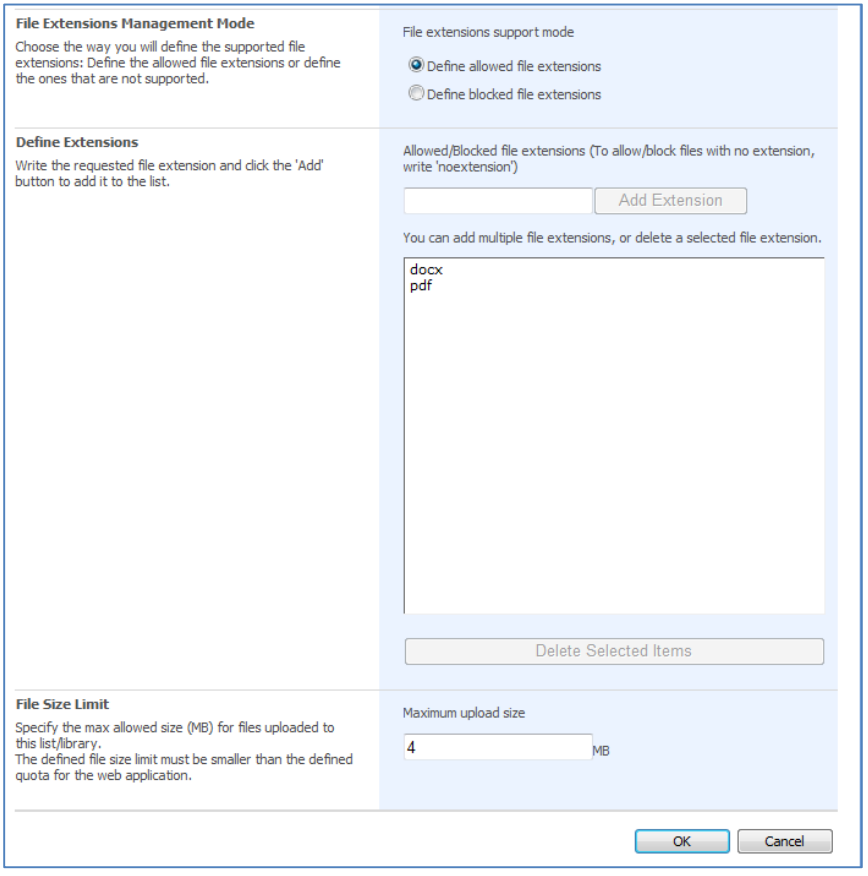

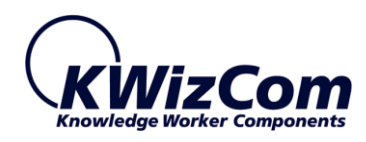

# <span id="page-6-0"></span>WHY DID WE BUILD IT?

SharePoint enables defining max allowed upload file size and allowed file types only in a web application level. This means that SharePoint administrators cannot define and enforce a more flexible policy, which allows for different file types and sizes in different SharePoint implementations.

With the KWizCom's File Controller Feature, you can now fine tune file size and types rules for different scenarios, such as:

- For a media library, allow AVI, MP4 and WMV file types, file size smaller than 50 MB
- For a product design document all only .docx file types, file size smaller than 10 MB.

# <span id="page-6-1"></span>KEY FEATURES

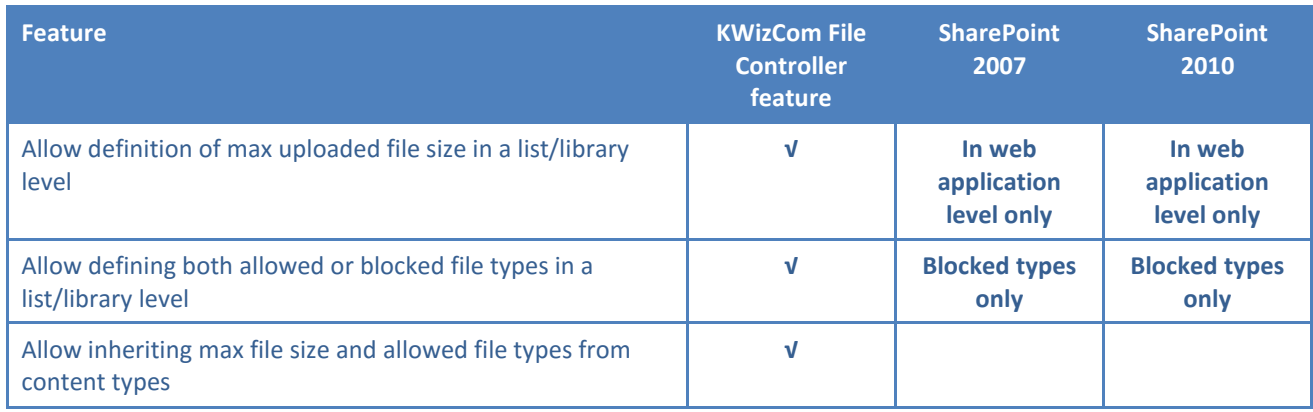

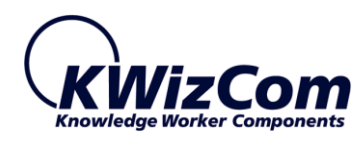

# <span id="page-7-0"></span>**INSTALLATION GUIDE**

### <span id="page-7-2"></span><span id="page-7-1"></span>SOFTWARE REQUIREMENTS

#### SERVER REQUIREMENTS

- SharePoint 2007 / WSS 3.0 or
- SharePoint Server/Foundation 2010/2013

#### <span id="page-7-3"></span>CLIENT REQUIREMENTS

- Windows 7+
- Microsoft Internet Explorer 9+, Mozilla Firefox (Latest version), Google Chrome (Latest version).

#### <span id="page-7-4"></span>INSTALLATION PROCEDURE

<span id="page-7-5"></span>SHAREPOINT 2007 SERVER

- 1. Log in using SharePoint administrator account to your SharePoint front-end server.
- 2. Download *KWizCom File Controller Feature* latest evaluation version from KWizCom's internet web site. This evaluation version is fully functional for 30 days. Further details about product activation can be found in the Administrator guide (next section).
- 3. Unzip the product's zip file on your SharePoint server.
- 4. Double-click the .msi file in order to begin the web installation.
- 5. When the installation process is complete it will recycle all application pools automatically.

#### <span id="page-7-6"></span>SHAREPOINT 2010/2013

- 1. Log in as SharePoint administrator account to your SharePoint front-end server.
- 2. Browse the product's *Download* page on KWizCom's website and click the "Go" link under the "Install using our Web Installer" section.

This will start the KWizCom web installer.

**Note**: The KWizCom Web Installer will automatically offer you to upgrade other existing

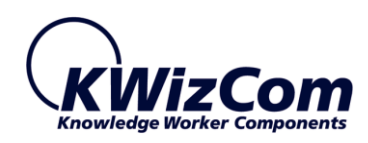

KWizCom products on your farm, in case you have old versions installed. You can check which products you wish to update at this time.

3. In case you prefer just to download the product's package and deploy it manually, download the required package (2010/2013) from the product's Download page on KWizCom's website. That zip file includes a PoSH script that automatically installs and deploys the product on your farm.

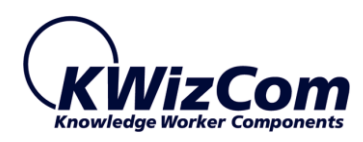

## <span id="page-9-1"></span><span id="page-9-0"></span>POST INSTALLATION

#### SHAREPOINT 2007

- 1. After completing the installation, you will see a new KWizCom entry in Windows **Start -> All Programs -> KWizCom-> KWizCom SharePoint File Controller Feature**
- 2. Activate the feature in site collection/s where you want this feature to be available:

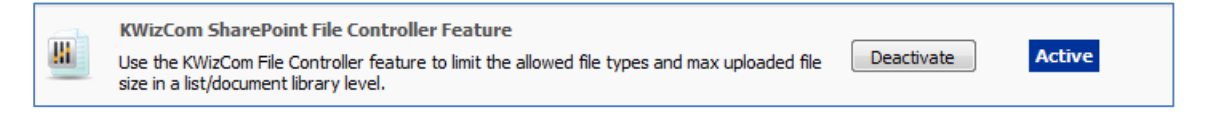

#### <span id="page-9-2"></span>SHAREPOINT 2010/2013

1. After completing the package installation and deployment, Activate the feature in site collection/s where you want this feature to be available:

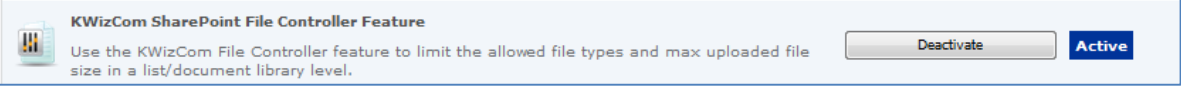

#### <span id="page-9-4"></span><span id="page-9-3"></span>UN-INSTALLATION PROCEDURE

#### SHAREPOINT 2007

- 1. Log in using SharePoint administrator account to your SharePoint front-end server.
- 2. Go to Control Panel and double-click **Add or Remove Programs.**
- 3. Select product entry and click **Remove** button.
- 4. Click **Yes** to approve the removal of the component.
- 5. Once the product was un-installed, close the **Add or Remove Programs** screen.

#### <span id="page-9-5"></span>SHAREPOINT 2010/2013

1. Retract the solution using SharePoint central admin or by using stsadm/powershell command line.

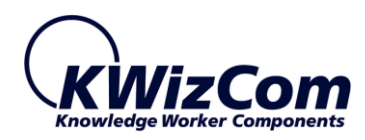

#### <span id="page-10-0"></span>**ADMINISTRATION GUIDE**

This section describes all administration activities related to KWizCom File Controller feature, including: product activation, localization and configuration and customization.

#### <span id="page-10-1"></span>PRODUCT ACTIVATION

KWizCom products are available for evaluation prior to purchase.

This way you can try our products and verify that they indeed meet your needs. Each evaluation version contains all features of the component's production version. The only difference between the versions is that the evaluation version is time-limited and will operate for a period of one month.

Once you decide to purchase a KWizCom product you will need to **order** and then to **activate** the product. The steps that need to be taken next are listed below.

#### **SharePoint 2007**

- 1. Order the product on the KWizCom website [www.KWizCom.com,](http://technet.microsoft.com/en-us/library/cc263384(office.12).aspx) or contact our sales team at [sales@kwizcom.com.](http://qamoss2007/sub1/_layouts/KWizCom_FileControler/Settings.aspx)
- 2. After the order was made, activate your installed evaluation version through the Product Activation Request page on KWizCom's web site: [http://www.kwizcom.com/ProductReg.](http://www.kwizcom.com/) You will have to copy your *Product Code* (you will see the product code on the "About" product page):

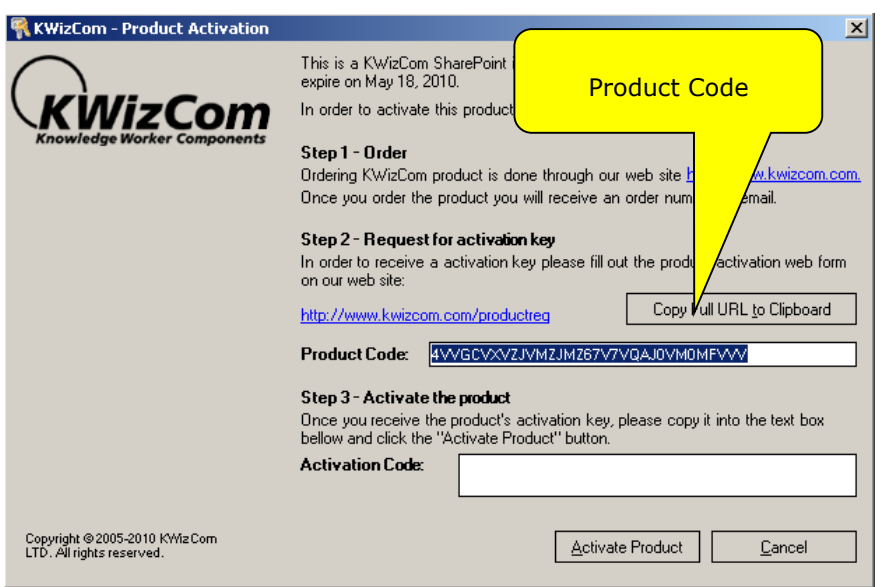

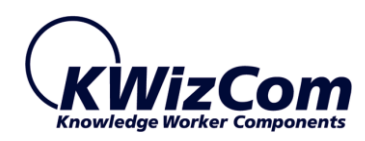

- 3. Get the product activation key this key will be sent to you by email once your order is processed.
- 4. Activate your installed evaluation version -

click **Start -> All Programs -> KWizCom -> [product name] -> Activate [product]**

#### **SharePoint 2010/2013**

- 1. Order the product on the KWizCom website [www.KWizCom.com,](mailto:sales@kwizcom.com) or contact our sales team at [sales@kwizcom.com.](http://www.kwizcom.com/)
- 2. After the order was made, you can activate your installed evaluation version. Activation is done by the following steps:
	- a. Open SharePoint Central Admin. On the main "Central Administration" page, you will see the "KWizCom Features Administration" icon:

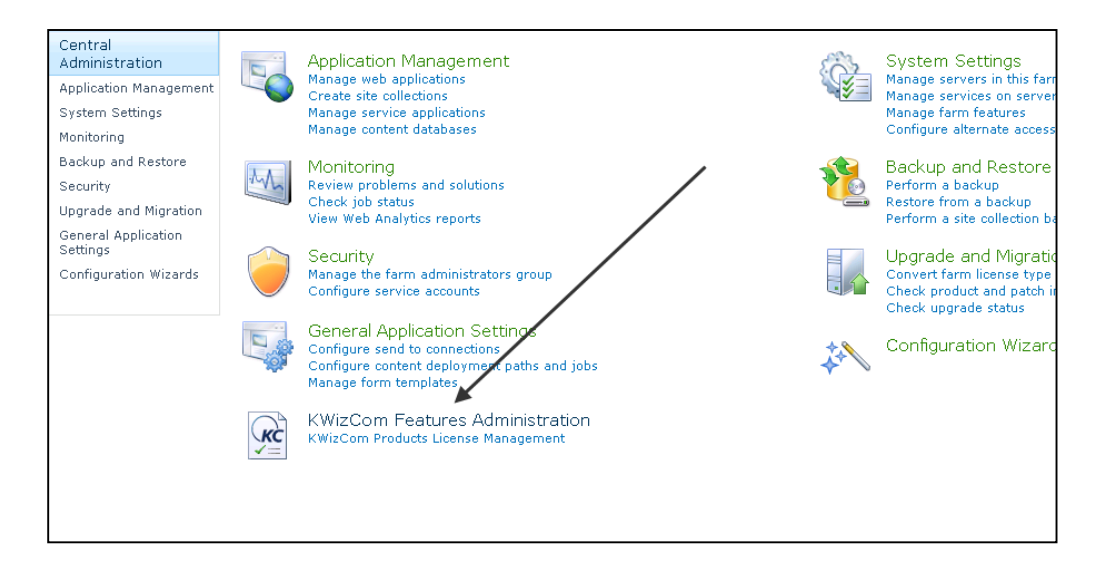

b. Click the KWizCom Features Administration icon. You will be redirected to a page that allows you to manage all your installed KWizCom products' licenses:

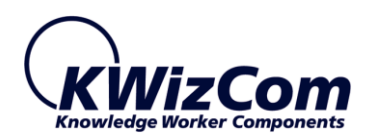

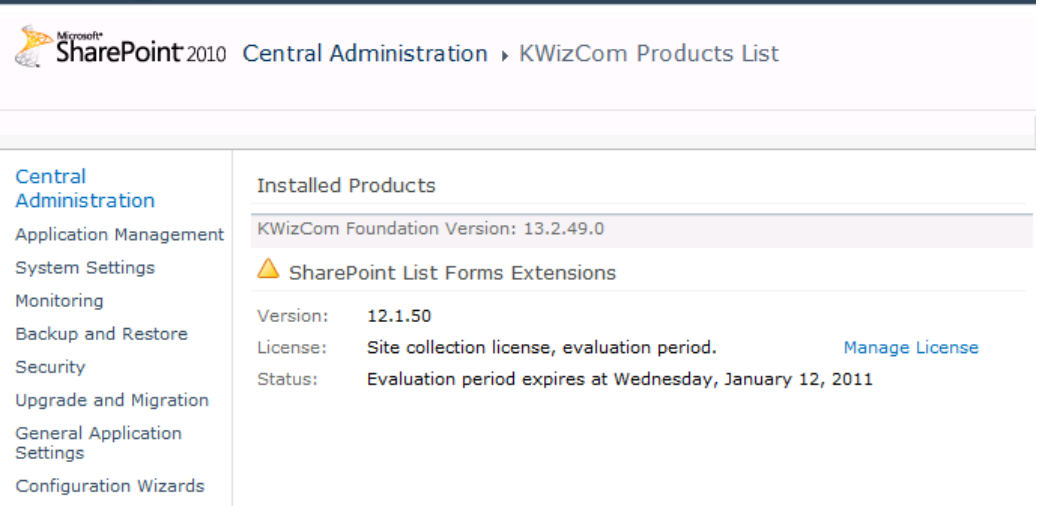

c. Click the "Manage License" link next to the product that you wish to activate. You will be redirected to that product's license management page:

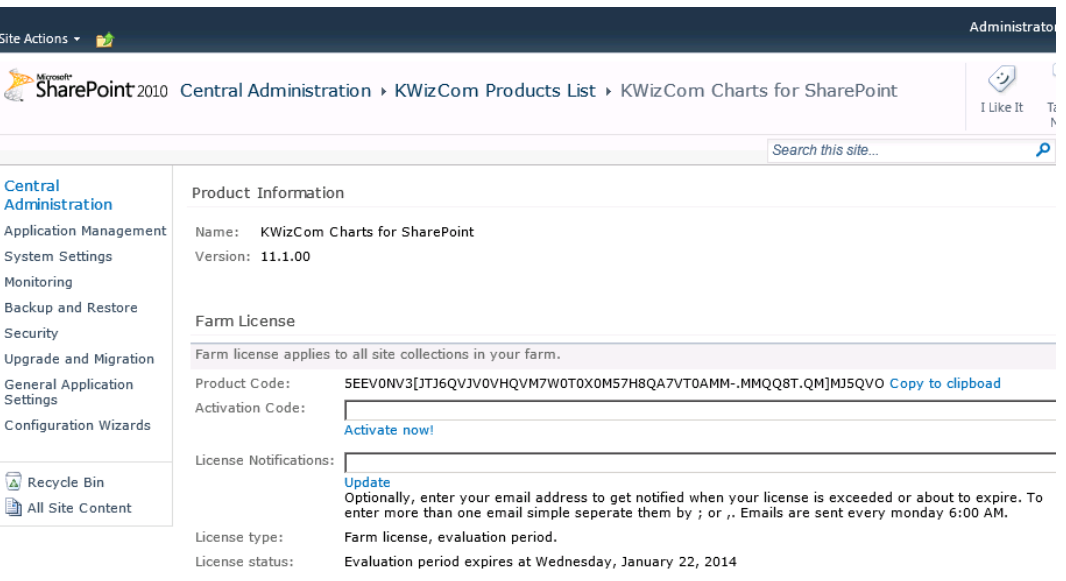

d. Copy the product code

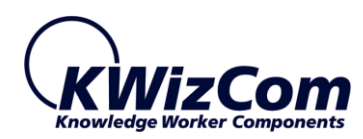

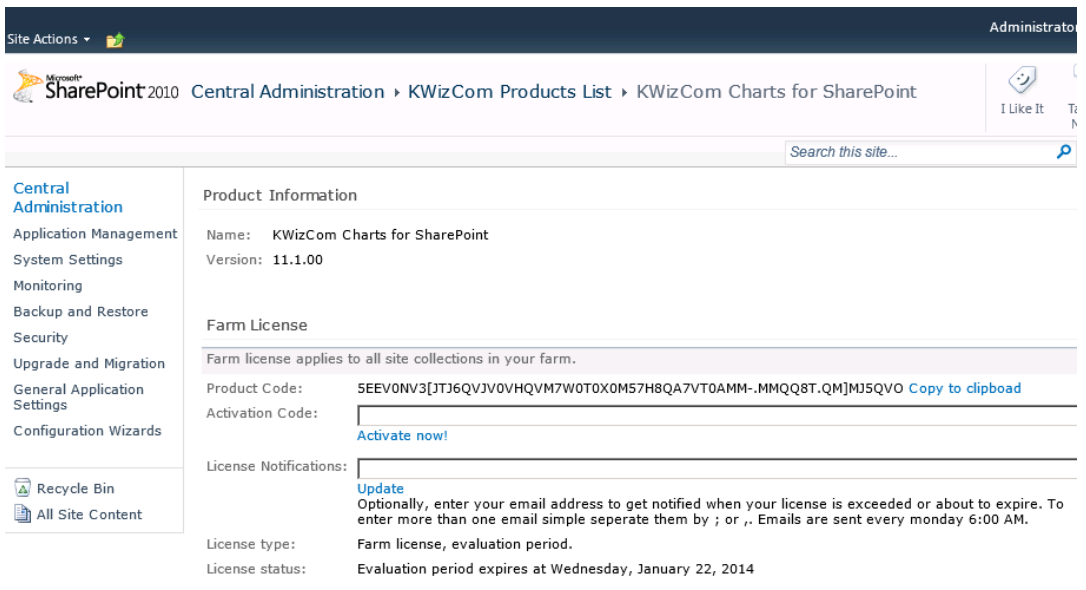

e. Browse the *Product Activation Request page* on KWizCom's web site: [http://www.kwizcom.com/ProductReg.](http://www.kwizcom.com/objects/KWizCom%20SharePoint%202010%20Foundation/KWizCom%20SharePoint%20Foundation.zip)

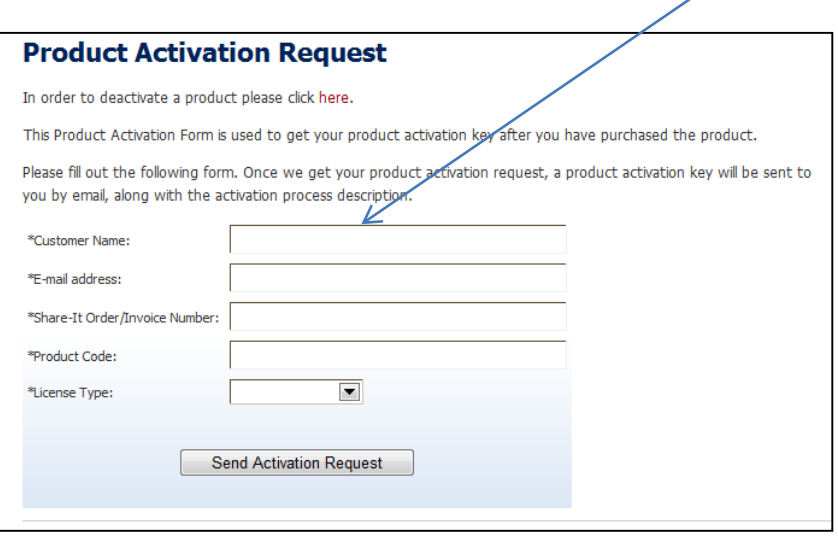

Copy your *Product Code* into the "Product Code" field, and after you fill-out all other form fields, click "Send Activation Request button.

f. Once your order is confirmed, you will receive the Activation Code for your product by email.

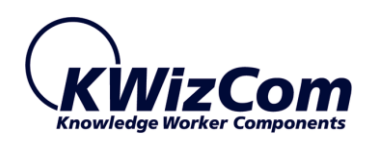

g. Copy the activation code into the "Activation Code" field in the product's license management page and click "Activate now!" link.

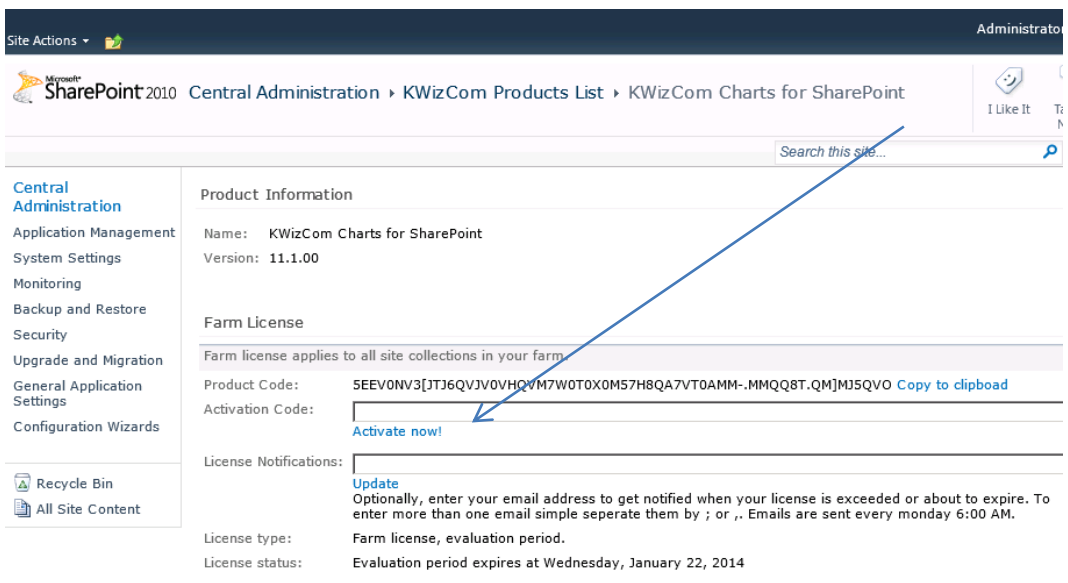

That's it! Your product is now fully activated.

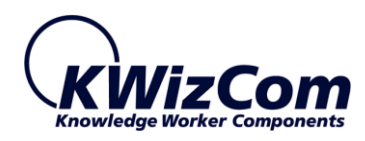

### <span id="page-15-0"></span>PRODUCT CONFIGURATION

After the feature has been activated in the required site collections, site administrators can now define file size limits and allowed/blocked file types for every required list/library.

In order to define file size limits and allowed/blocked file types for a required list, go to the list settings page – there you will find a new "[File types and size limit settings](mailto:sales@kwizcom.com?List=%7b54fd9b0b-9410-4a1a-bfda-d030d92ad3b6%7d)" link:

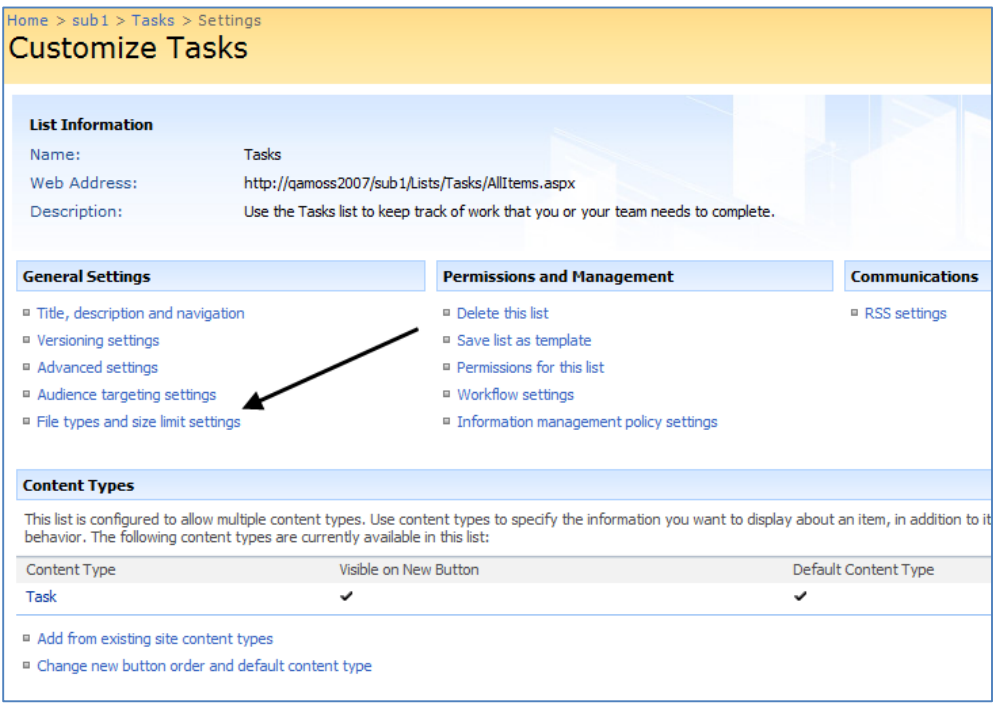

Click this link to start defining the required constraints.

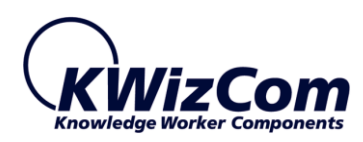

#### <span id="page-16-0"></span>FILE TYPES AND SIZE LIMIT SETTINGS PAGE

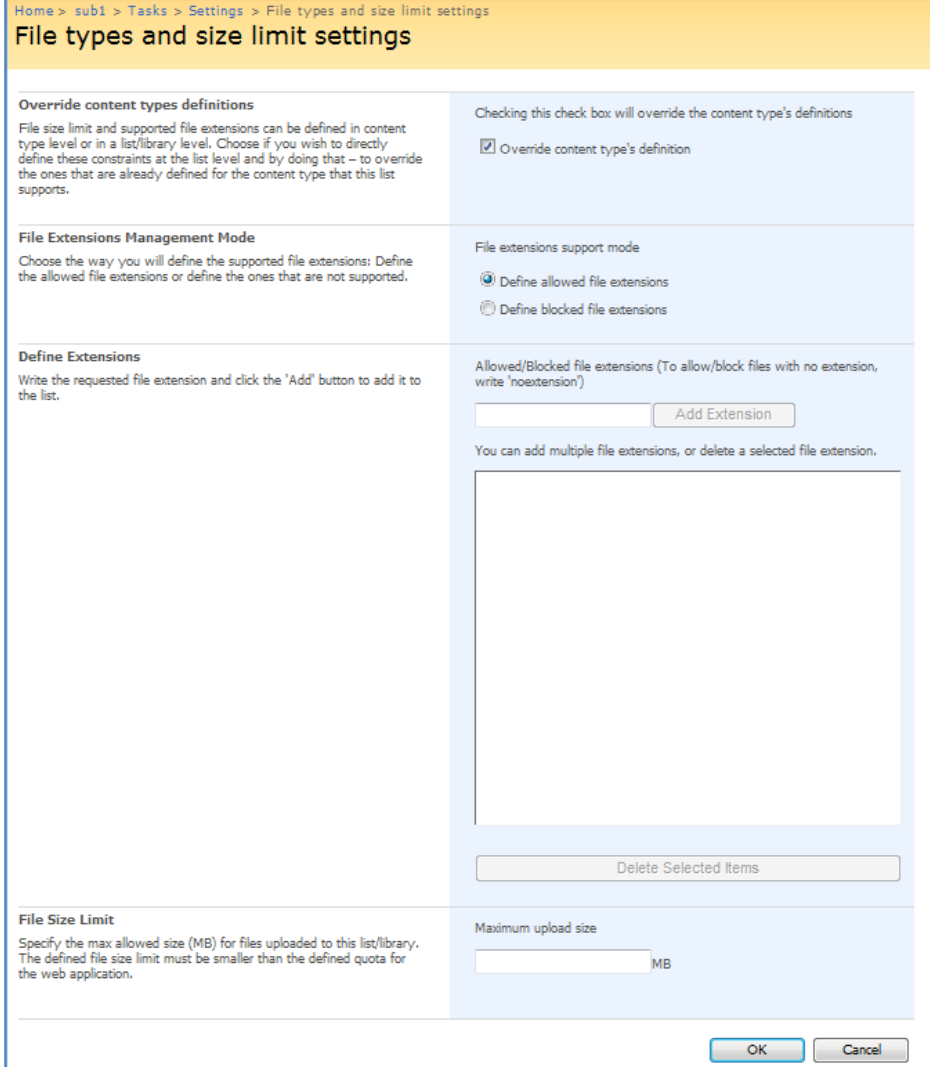

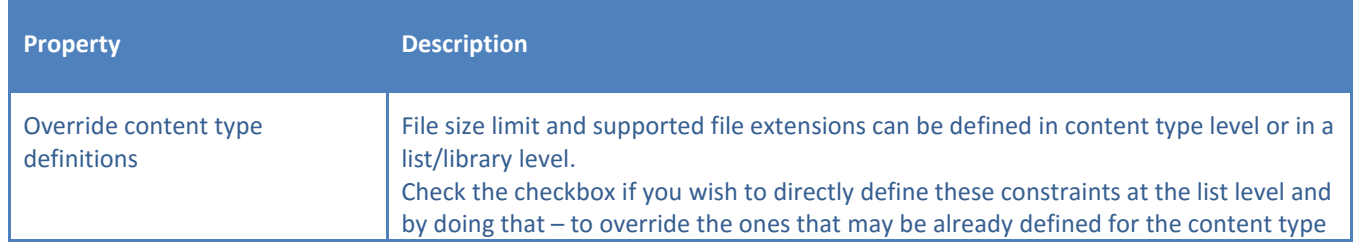

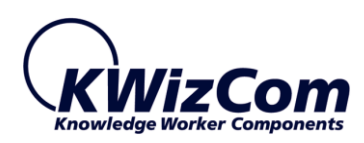

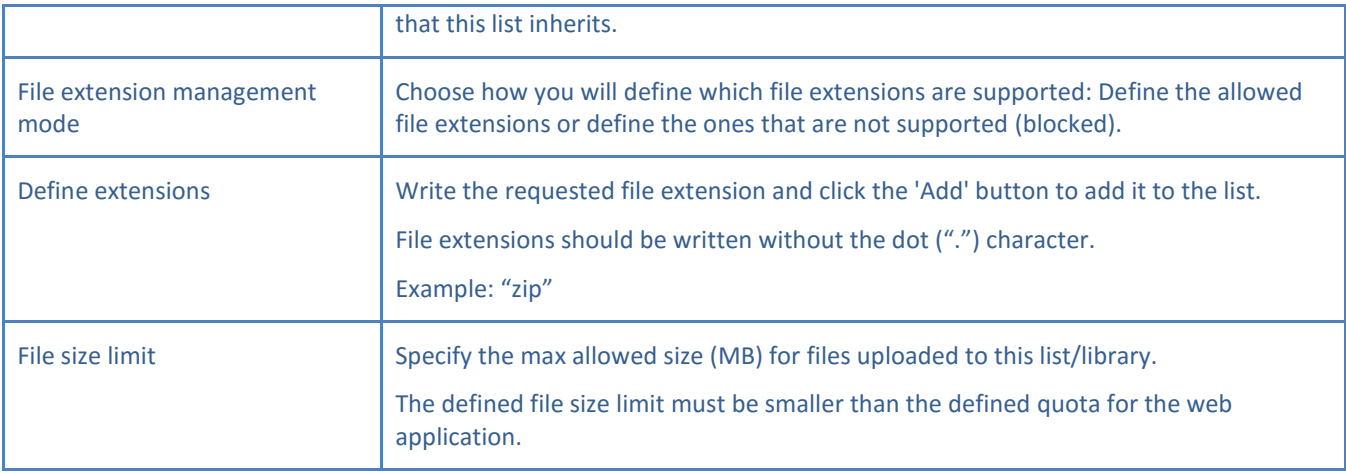

Once you finish specifying which file types are allowed/blocked and what is the max allowed file size, click OK to save the settings.

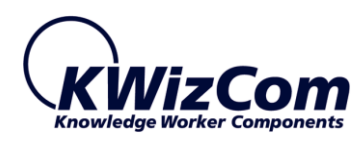

#### <span id="page-18-0"></span>FILE TYPES AND SIZE LIMIT SETTINGS PAGE – CONTENT TYPE LEVEL

Same settings shown above for a list/library can be applied to a site content type. This introduces the advantage of being able to define file types and size limits in a content type level and inheriting these settings by various lists across a site collection.

In order to manage allowed file types and size limit, browse the requested site content type settings page:

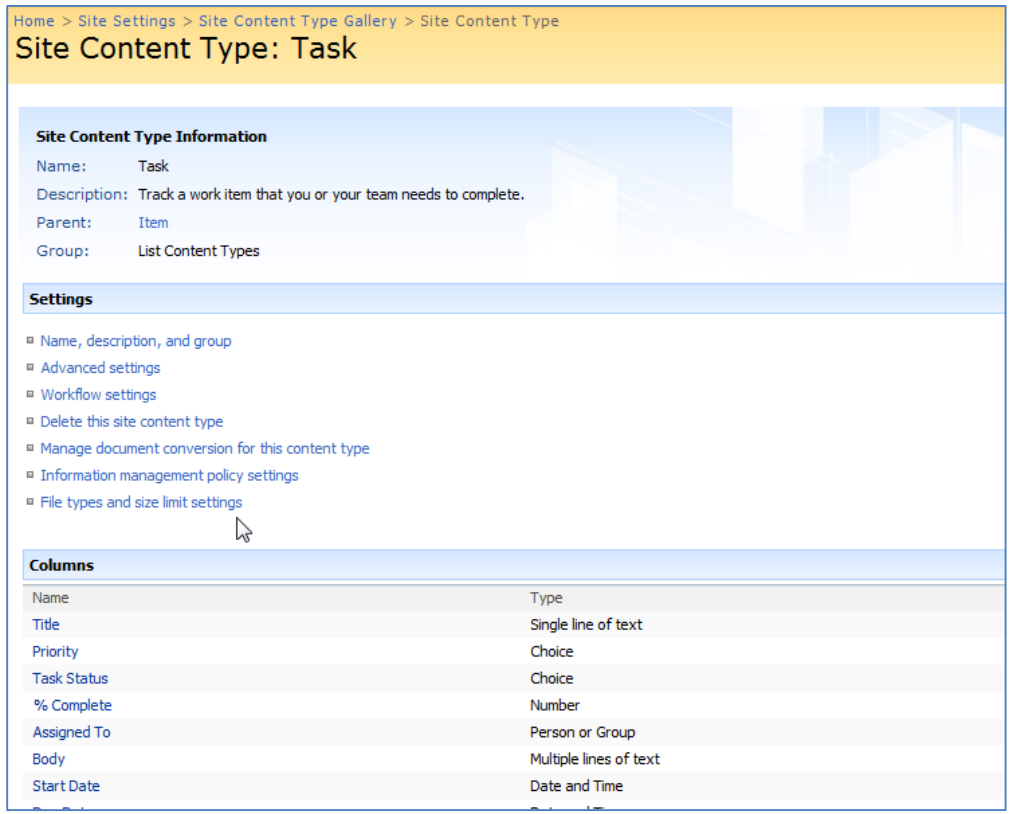

Then click the "File types and size limit settings" link and you will be redirected to the following settings page:

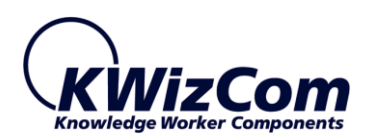

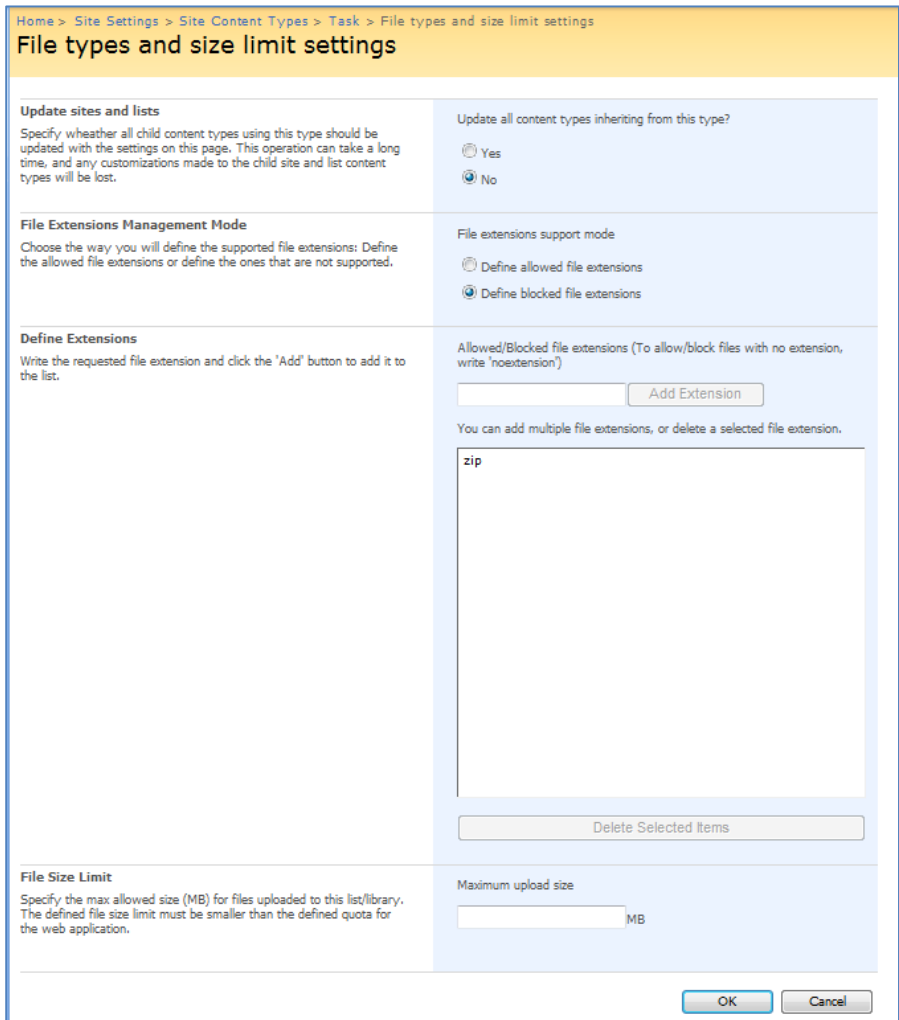

This settings page is identical to the list-level file types and size limit settings page, with a single addition:

The "Update sites and lists" section enables you to make the changes you make for the content type to pervade and be applied to the list content types inheriting from the current site content type.

#### **Remark:**

If you wish for a list/library to be affected by changes you make to a site content type, you must set the "Allow management of content types?" property in the list's advanced settings page, to "Yes".

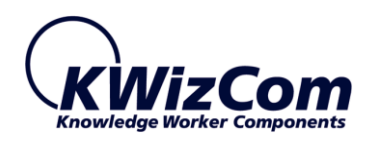

# <span id="page-20-0"></span>**USER GUIDE**

The KWizCom File Controller feature allows administrators to define some limitations in regards to files that users upload to document libraries or attach to list items:

- Allowed/blocked file types.
- Maximum allowed file size.

As an end-user, when you try to upload/attach a file which does not comply with the defined limitations for the list/library you are working with, you will an error message such as the following one: (In this example, user tried to attach a zip file, which is not allowed, to a tasks list item)

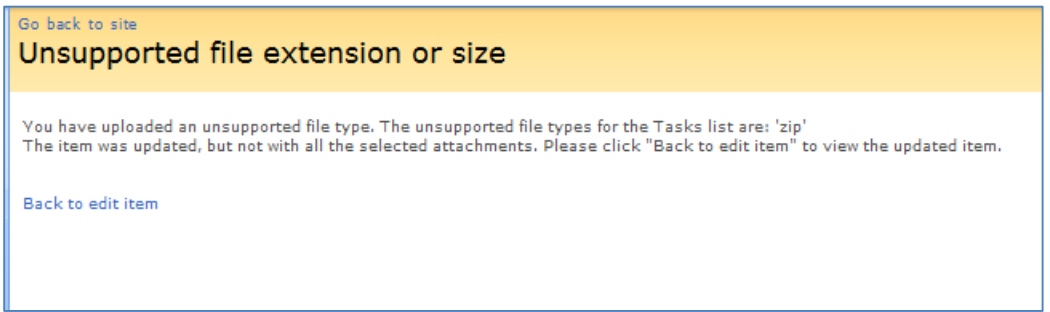

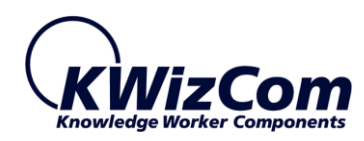

## <span id="page-21-0"></span>**FAQ**

#### <span id="page-21-1"></span>WHAT IS "SHAREPOINT FILE CONTROLLER FEATURE"?

The SharePoint File Controller feature enables site administrators to define which file types and max file size are allowed in list/library level. In SharePoint out-of-the-box, such configuration is available only in a web application level and cannot be set in a list/library level.

#### <span id="page-21-2"></span>WITH WHICH SHAREPOINT VERSIONS CAN I USE THIS FEATURE?

KWizCom's File Controller feature works in SharePoint 2007/WSS 3.0 and SharePoint 2010/2013 server/foundation.

# <span id="page-21-3"></span>CAN I USE KWIZCOM'S FILE CONTROLLER FEATURE WITH BROWSERS OTHER THAN MICROSOFT INTERNET EXPLORER?

Yes!

You can use File Controller feature with additional browsers such as Firefox and Google Chrome.